# **gTalk® PBX Service**

**User manual**

**Over-the-Phone Secure Credit Card Payment Processing System** 

**---------------------------------------------------------------------------** 

**Introduction:** gTalk® PBX service includes, as an optional add-on service, a PSI-DSS compliant over the phone credit card payment processing system. It allows a caller to enter sensitive credit card information for payments using phone keypad without having to disclose it verbally to the agent of the party accepting the payment. The instruction to use the system is provided below:

#### **Login to PBX User Panel**

Go to **www.gtalkpbx.com**. Click on **Login** (top right corner) to open the below window:

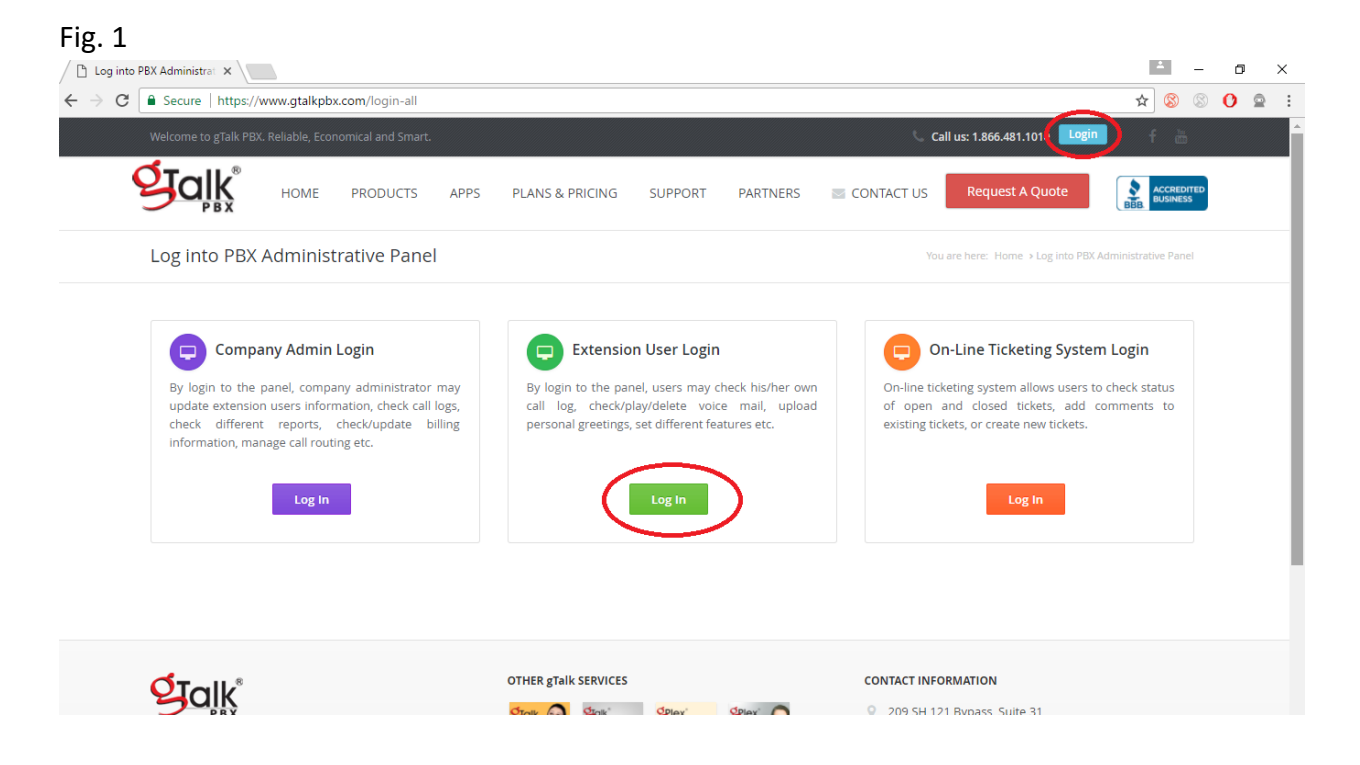

In the **Extension User Login** box click on the Green button **Log In** (Fig. 1) which will open a new window as shown below (Fig 2):

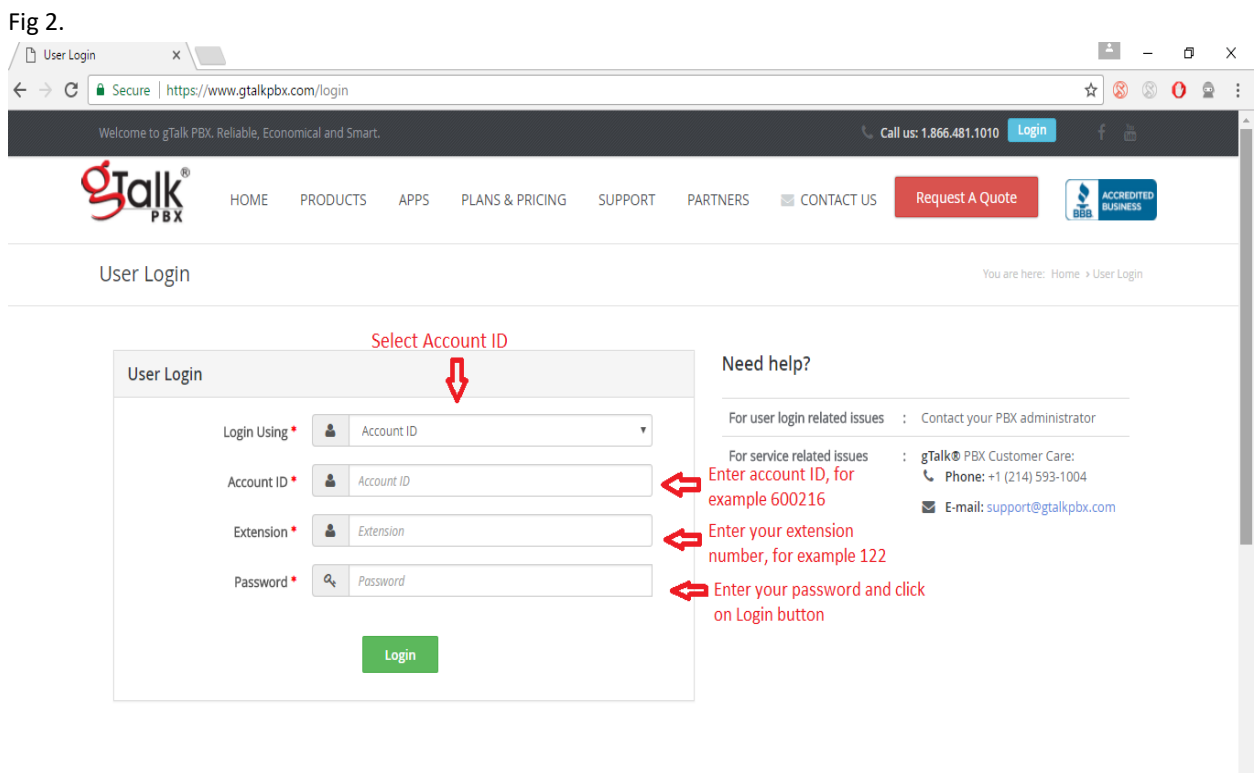

Enter your login credentials & press the **Login** button (see above). This will open up the below window:

### **How to process a payment?**

### **Step 1:** Click on **Credit Card Processing** in the menu bar on the left:

### **Fig 3**.

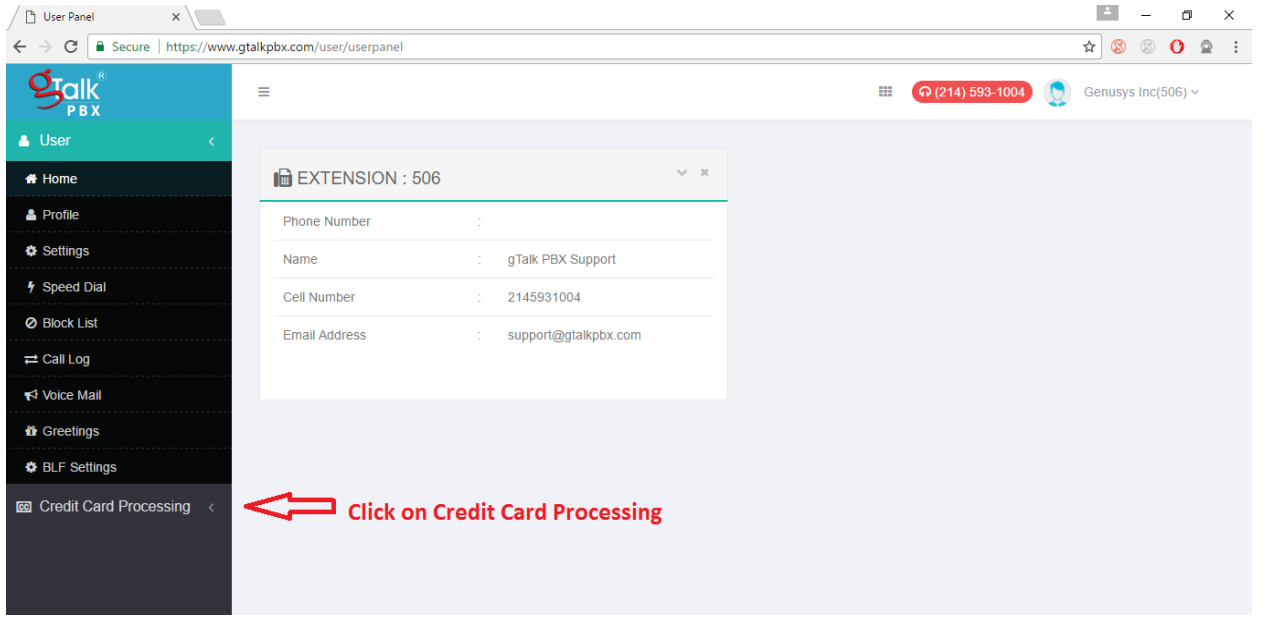

**Step 2:** Click on the **Payment** link in the menu bar on the left (Fig 4).

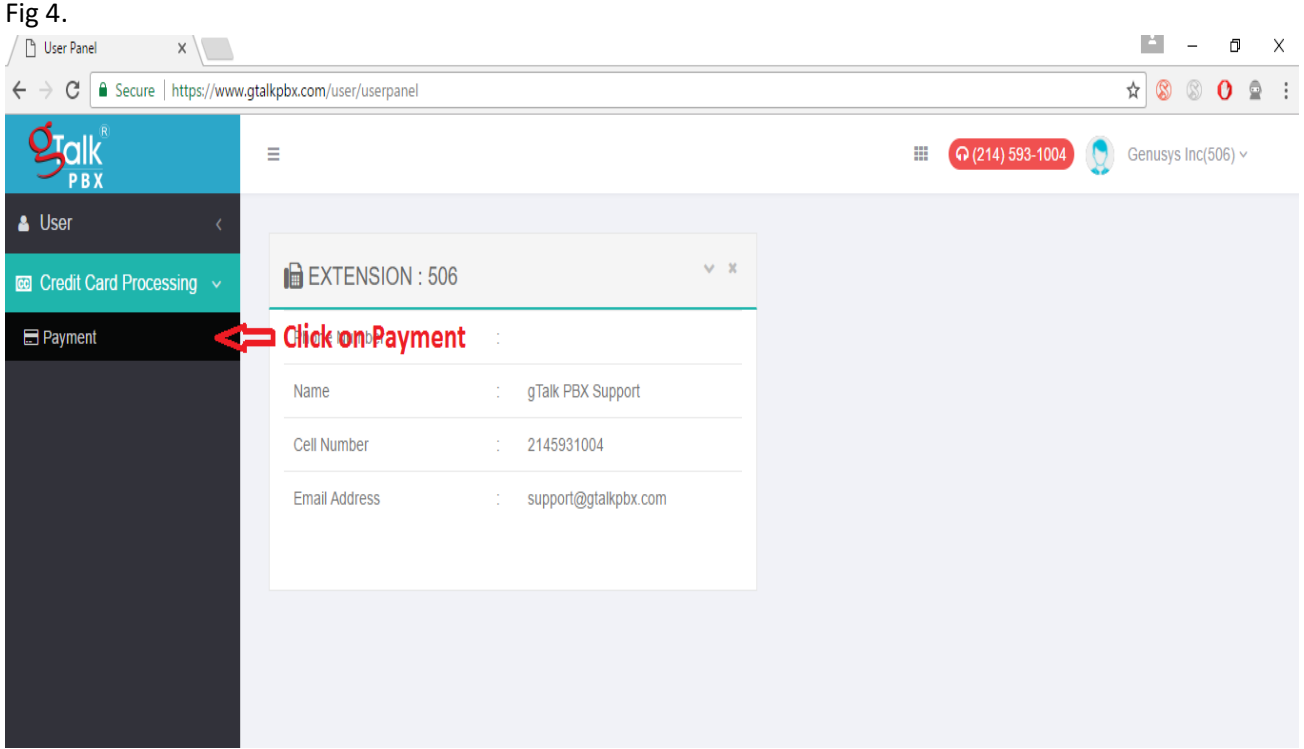

**Step 3:** Select product and reference ID, if any (Fig 5)

# Fig. 5  $\leftarrow$   $\rightarrow$   $\mathbf{C}$   $\bullet$  https://www.gtalkpbx.com/user/pci-payment?conn=re  $\qquad \qquad \qquad \star \quad \otimes \quad \circ \quad \bullet \quad :$ We Apps C Questcare - Patient P C R&B Robotics Camp C Texas Math Static Stu C gTalkPBX\_Root C gTalkPBX\_Old C Google Earth C Free Carrier Lookup C Barack Obama 400+ | > | C Other bookmarks  $g_{\text{gilk}}$  $\equiv$ **EXECUTE:**  $\bullet$  (214) 593-1004 **C** Genusys Inc(506)  $\sim$ **PB**  $\triangle$  User  $\bar{\mathbf{v}}$  –  $\bar{\mathbf{x}}$ PAYMENT FORM Credit Card Processing  $\blacksquare$  Payment Select Product Capable Select Product Select the product  $\bar{\mathbf{v}}$ **III** Payment Log Write refernce ID (if any) Reference ID C Reference ID Manual Input Mode This option appears on<br>management approval

#### **Step 4:**

(a) Enter card holder's name.

(b) Ask the caller to key-in the credit card number. As the card number is being entered the Agent will only see the first two digits, \*\*\*\*\*\*\*\*\*\* and the last four digits e.g. 54\*\*\*\*\*\*\*\*\*\*\*3455. The gTalk system checks the validity of the card number entered. If:

(i) **Entered Card Number is Valid:** the system will be ready to accept CVV code indicated by the appearance of a circular blue spot on the LHS of the CVV window.

(ii) **Entered card Number is Invalid:** It will be indicated by appearance of Red warning signs ( A red Arrow pointing the window, the words Card Number\* turning red , and the card number window assuming a Red outline (Fig 7). In such a case click **Reset** button or RHS of the window and ask the caller to reenter card number.

(c) On entry of valid card number, ask the caller to enter the card's CVV code.

(d) Ask caller for card expiration date, zip code, and amount. Enter those in the designated slots.

(e) Click on the button **Process Payment**. If all information entered is correct and the card is not toped up, the payment will be processed and confirmation of that will be made through a pop up window. Fig 6.

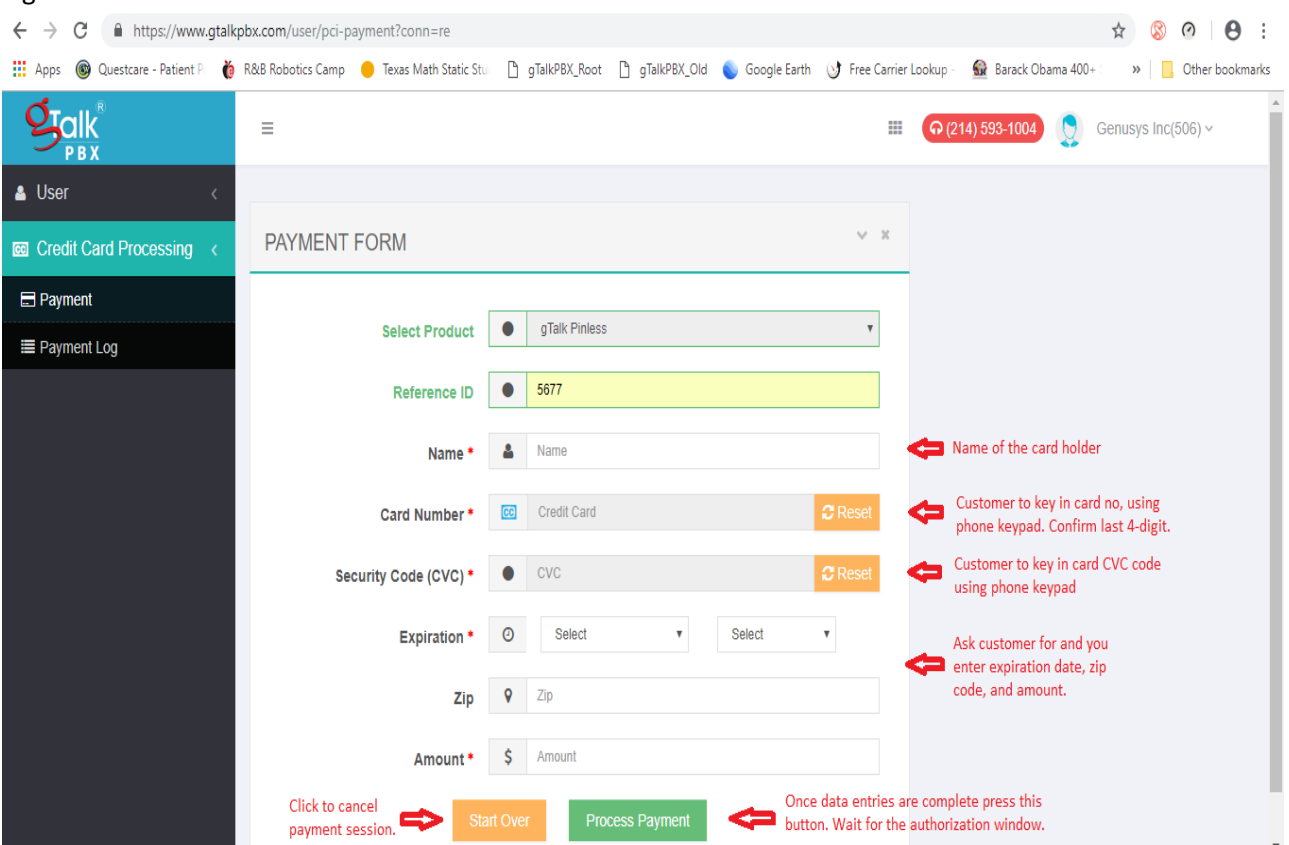

**Fig 7.**

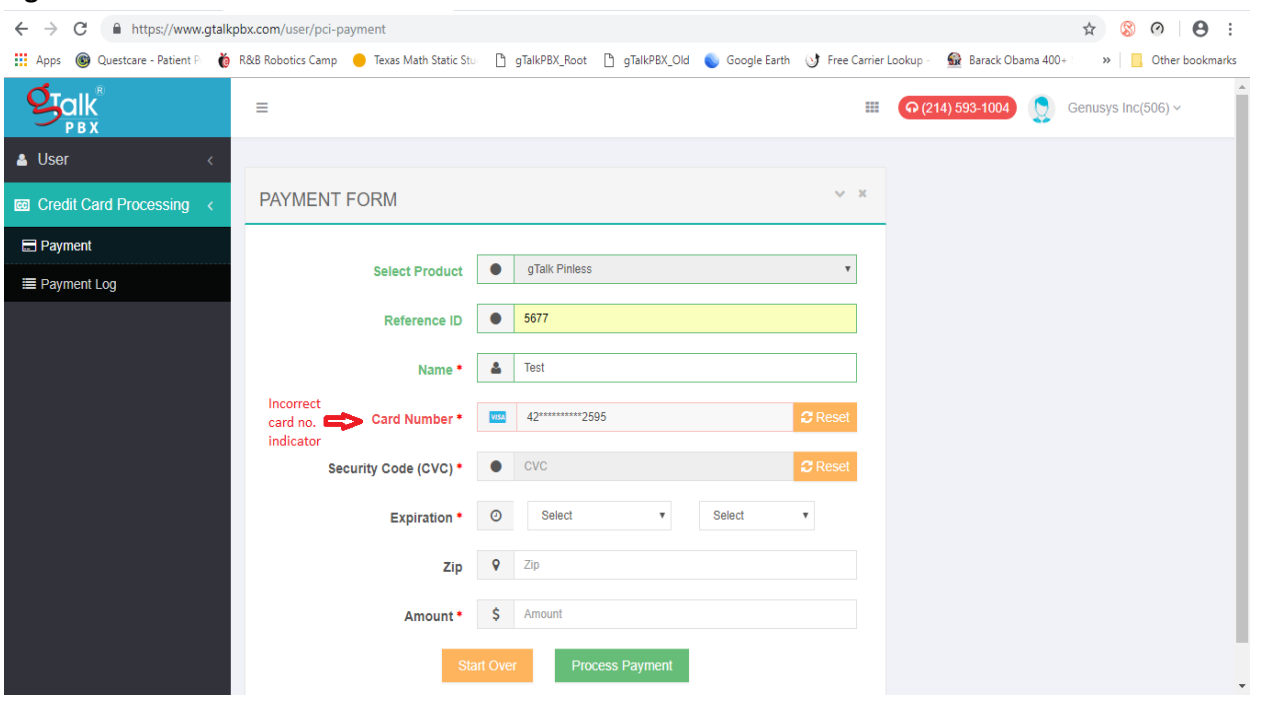

**Step 4 a:** In case of incorrect entry of card information, on clicking **Process Payment** button a popup window will appear with that the payment authorization has been declined along with the reason for such decline. Also the window containing incorrect data will have a Red outline appearing (Fig 8). Reenter the incorrect data and press Process Payment. **Fig 8.**

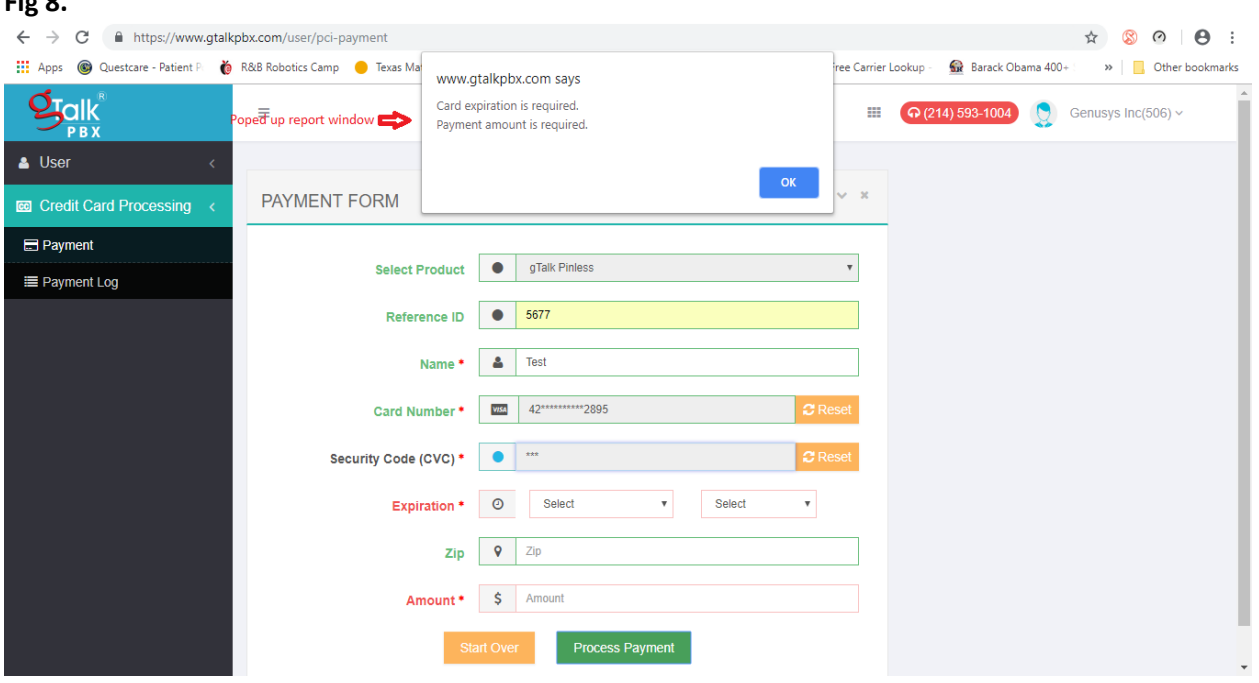

# **4 b. Manual Entry of Card Number:**

Some customers may find it difficult or make repeated mistakes in keying in their credit card information using phone keypad. In such cases credit card information may be entered by the agent manually ONLY if the agent has been granted such privilege by his/her manager. Ask your manager to grant such privilege, if needed.

## **4. c. Manual Card Information Collection Process**

(i) If you are on a payment session then click **Start Over** button to revert back to new payment session opening page.

(ii) In the payment session opening page click on the '**Manual Input button**' and then click **Start Session** (Fig. 9).

- (iii) To **STOP** Voice Recording: Enter #9 (within 2 seconds) on Agents IP phone set
- (iv) Ask for card information, enter into the windows and process payment.
- (v) Once payment is processed RESUME Voice Recording by entering  $\sharp 7$  (within 2) seconds) on IP phone set.

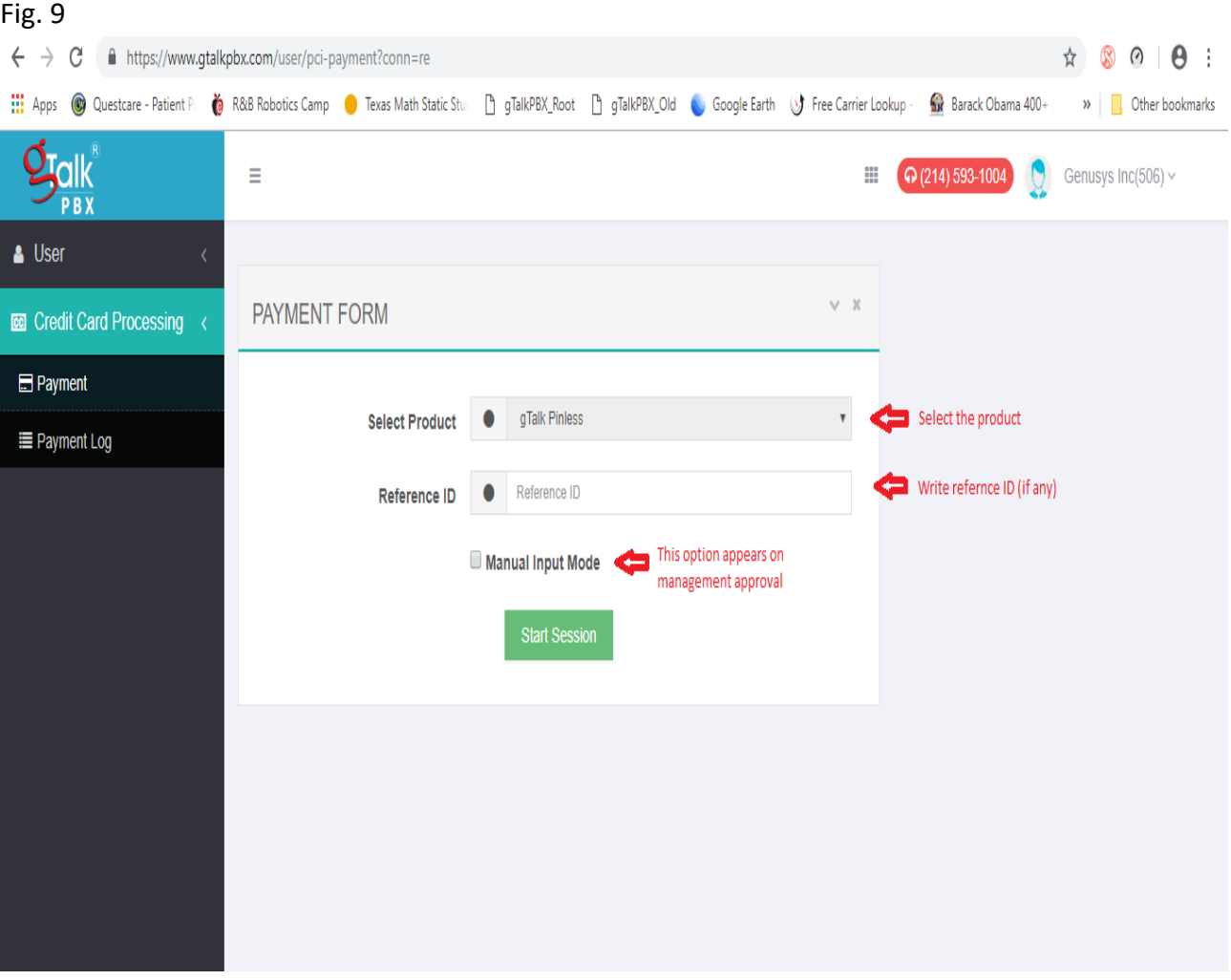

# **Step 5:**

In the authorization window enter your notes on the payment (if any) and then press **Submit** button.

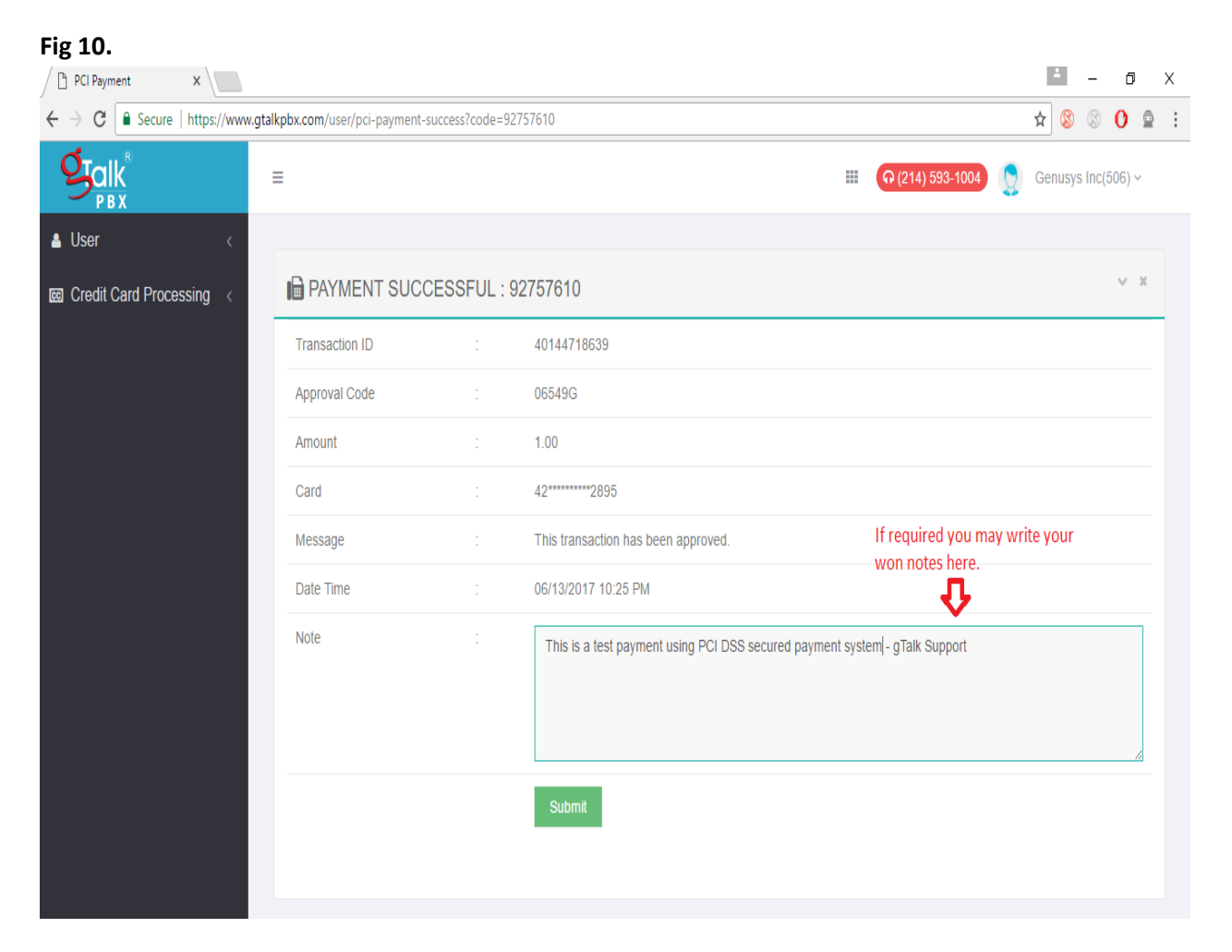

## **Payment log**

From time-to-time PBX admin may check payment/transaction login by login to the admin panel. To do so click the link **PCI Payment Log** under the **Report** section (see below).

## **Fig 11** *Secure payment /transaction log*

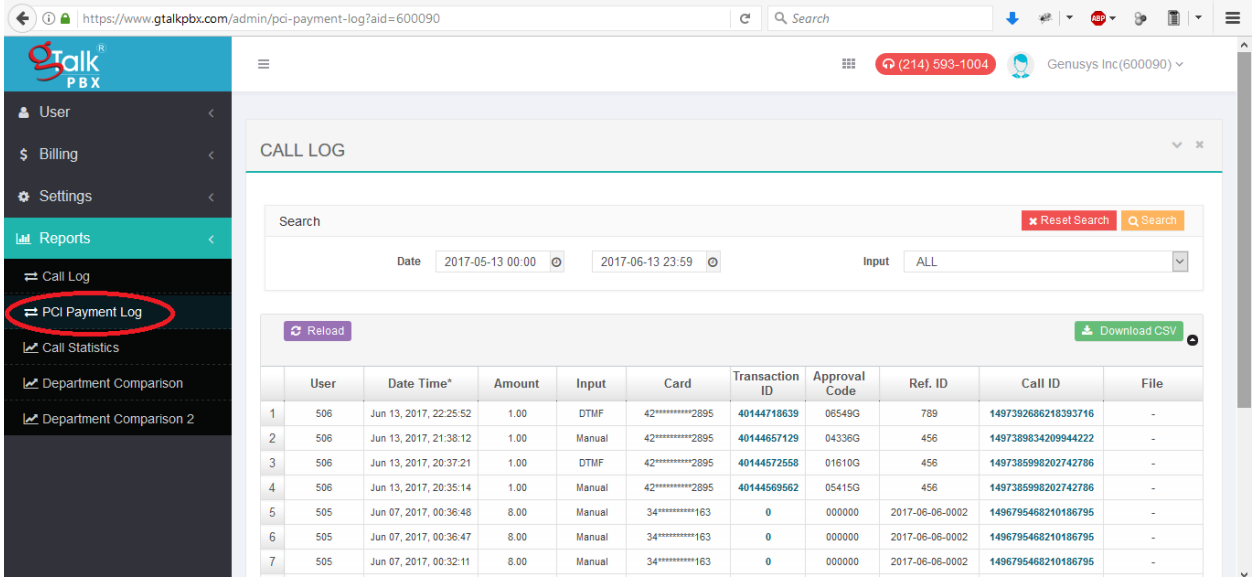

## **Customer Support:**

(i) **For End Users/Retail Agents:** Please direct your questions to your respective system admin.

(ii) **For System Admins:** Only System Admins may contact gTalk® PBX Customer Support Center at 214- 593-1004 for clarification on any point related to the payment processing system, if any.